# **How to Cancel a Dispatch**

- **Via the Consumption Sites screen:**
	- 1. [Open the Consumption Sites record](https://help.irelyserver.com/display/DOC/How+to+Open+a+Consumption+Sites+record) wherein the dispatched delivery needs to be cancelled. This means, that the site record has an active Call Order which is already dispatched.
	- 2. Click the **Orders > Cancel Dispatch** toolbar button. This will open the **Cancel Dispatch screen**.

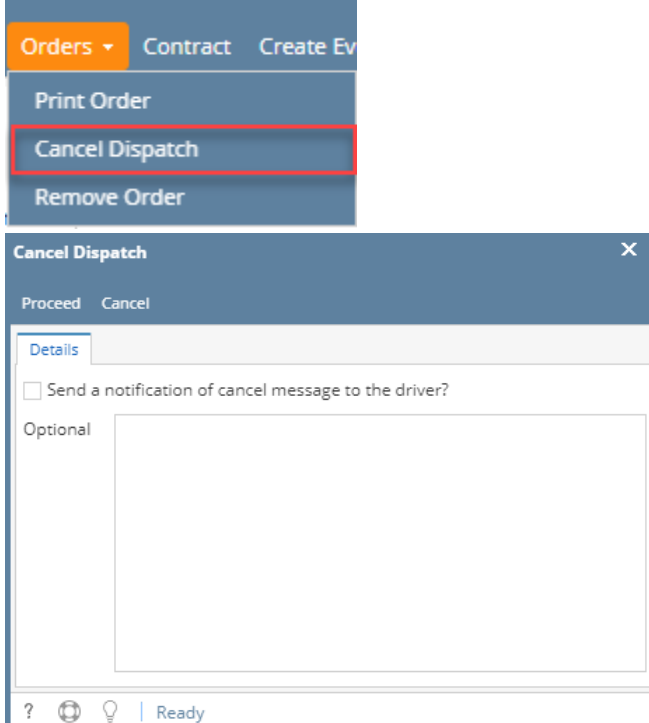

- 3. If a notification needs to be sent to the driver, select the **'Send a notification of cancel message to the driver?**' option, and then enter the message.
- 4. Click the **Proceed button**.
- **Via the Consumption Sites screen:**
- 1. [Open the Consumption Sites record](https://help.irelyserver.com/display/DOC/How+to+Open+a+Consumption+Sites+record) wherein the dispatched delivery needs to be cancelled. This means, that the site record has an active Call Entry which is already dispatched.
- 2. Click the **Cancel Dispatch** toolbar button. This will open the **Cancel Dispatch screen**.

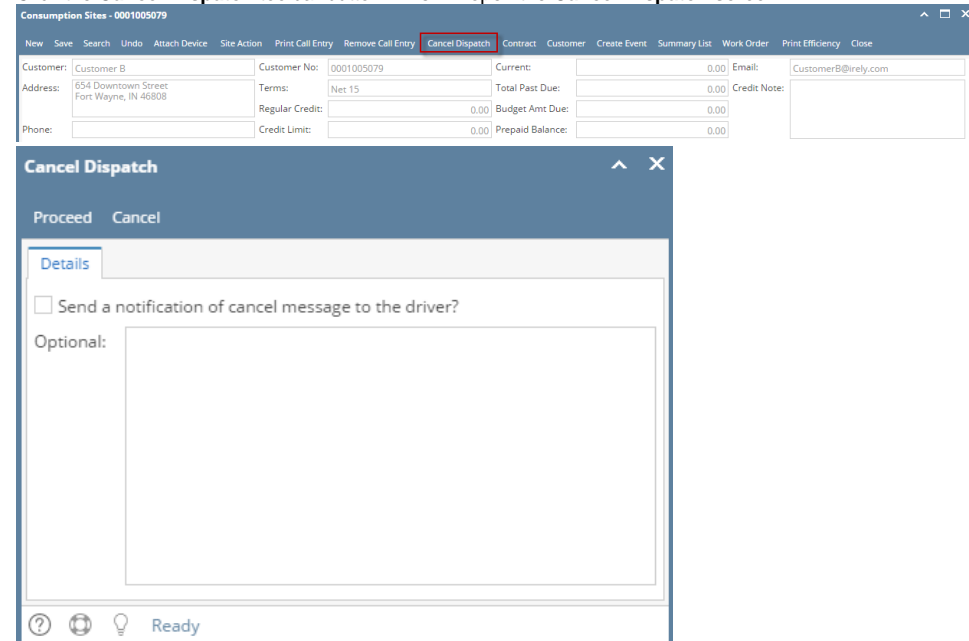

3. If a notification needs to be sent to the driver, select the **'Send a notification of cancel message to the driver?**' option, and then enter the message.

### 4. Click the **Proceed button**.

## **Via the Consumption Sites screen:**

- 1. [Open the Consumption Sites record](https://help.irelyserver.com/display/DOC/How+to+Open+a+Consumption+Sites+record) wherein the dispatched delivery needs to be cancelled. This means, that the site record has an active Call Entry which is already dispatched.
- 2. Click the **Cancel Dispatch** toolbar button. This will open the **Cancel Dispatch screen**.  $\Box$ ce ★ Site Action ★ Print Call Entry → Call Entry <mark>Car</mark> Customer No: 0001005078 0.00 Credit Note 1234 Main St.<br>Fort Wayne, IN 46801 Terms: Total Past Due: Address: Due on Receipt  $0.00$ Regular Credit: 0.00 Budget Amt Due: 35.10 Credit Limit: 0.00 Prepaid Balance: hone: 1000000000  $0.00$ **Cancel Dispatch**  $\overline{\mathbf{x}}$ ́ Proceed Cancel Details Send a notification of cancel message to the driver? Optional: ⊚  $^\circledR$ Q Ready 3. If a notification needs to be sent to the driver, select the **'Send a notification of cancel message to the driver?**' option, and then enter the message.
- 4. Click the **Proceed button**.
- **Via the Delivery Dispatching screen:**
	- 1. On the Menu panel, click the **Dispatch Deliveries menu**. This will open the **Delivery Dispatching screen**.
	- 2. Filter the records in the grid using the fields in the **Selection Criteria panel**.

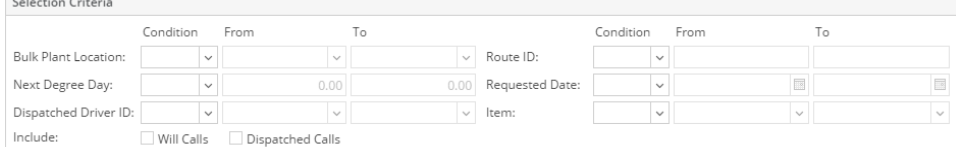

3. Click the **Search toolbar button.**

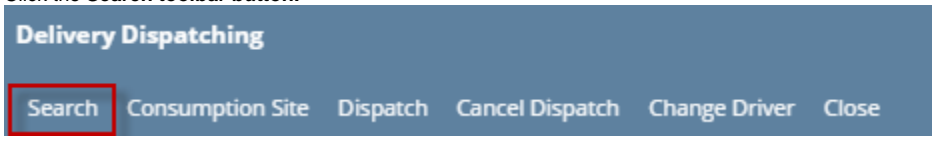

4. Select the consumption site record in the grid, and then click the **Cancel Dispatch toolbar button**. This will open the **Cancel Dispatch screen**.

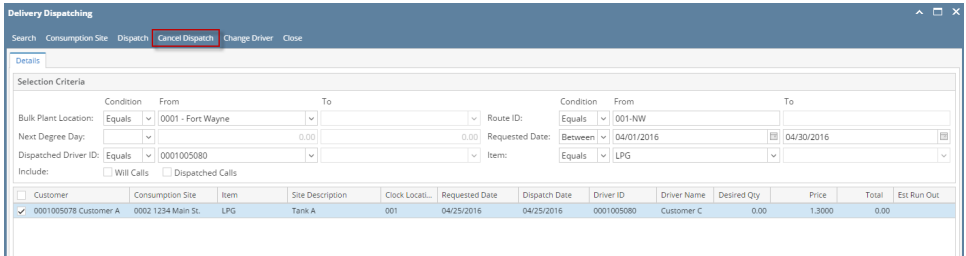

5. If a notification needs to be sent to the driver, select the 'Send a notification of cancel message to the driver?' option, and then enter the message.

6. Click the **Proceed button**. An **email** will be sent to the driver.

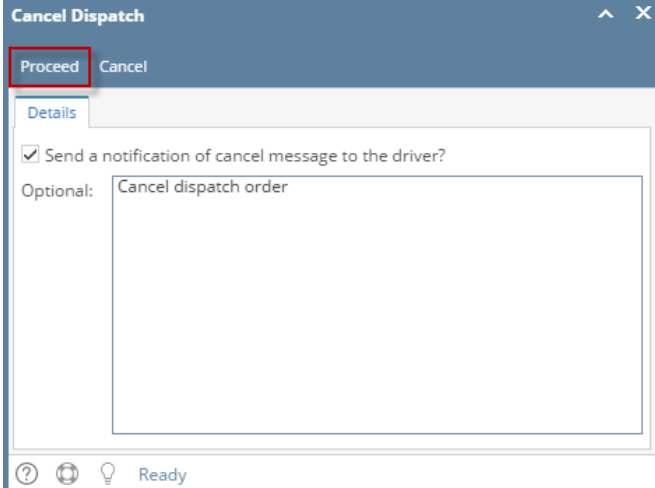

#### **Via the Consumption Sites screen:**

- 1. [Open the Consumption Sites record](https://help.irelyserver.com/display/DOC/How+to+Open+a+Consumption+Sites+record) wherein the dispatched delivery needs to be cancelled. This means, that the site record has an active Call Entry which is already dispatched.
- 2. Click the **Cancel Dispatch** toolbar button. This will open the **Cancel Dispatch screen**.

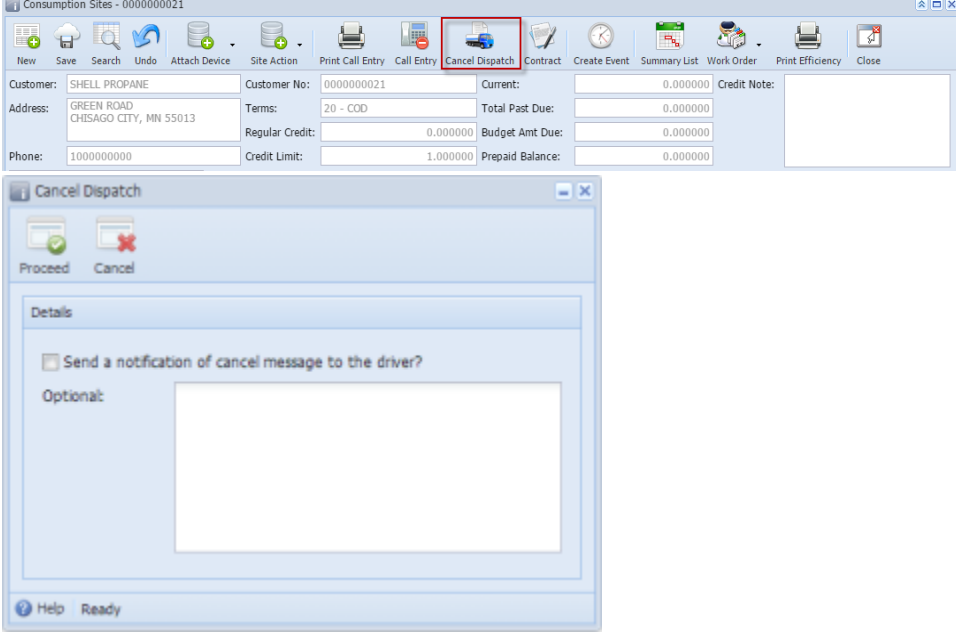

- 3. If a notification needs to be sent to the driver, select the **'Send a notification of cancel message to the driver?**' option, and then enter the message.
- 4. Click the **Proceed button**.

## **Via the Delivery Dispatching screen:**

- 1. On the Menu panel, double click the **Dispatch Deliveries menu**. This will open the **Delivery Dispatching screen**.
- 2. Filter the records in the grid using the fields in the **Selection Criteria panel**.

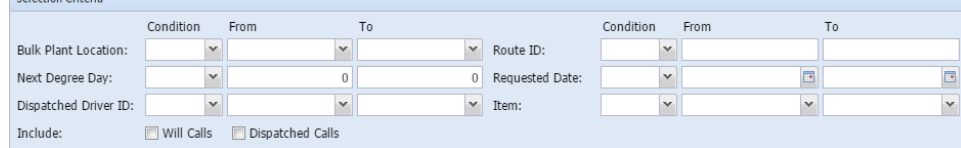

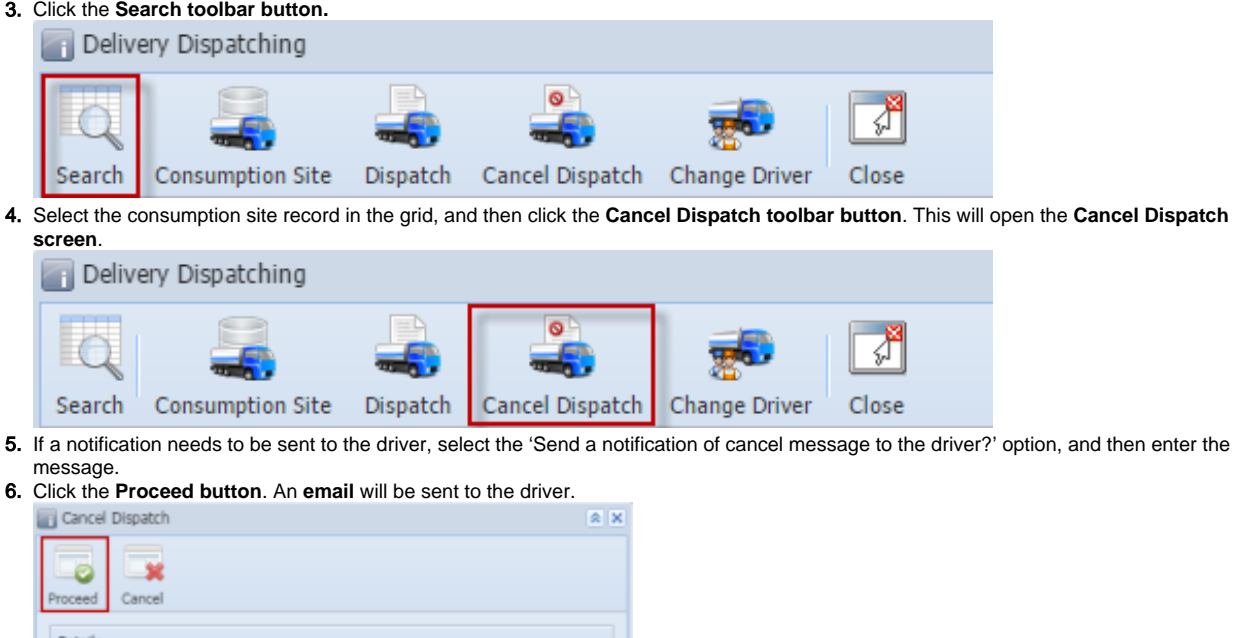

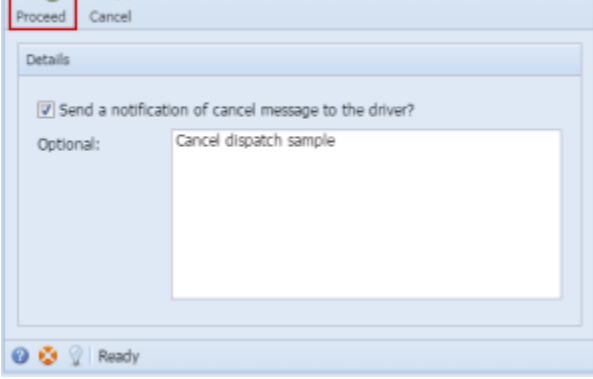

- **Via the Consumption Sites screen:**
	- 1. [Open the Consumption Sites record](https://help.irelyserver.com/display/DOC/How+to+Open+a+Consumption+Sites+record) wherein the dispatched delivery needs to be cancelled. This means, that the site record has an active Call Entry which is already dispatched.

 $\boxed{\hat{\mathbf{x}} \mathbf{I} \mathbf{I} \mathbf{X}}$ 

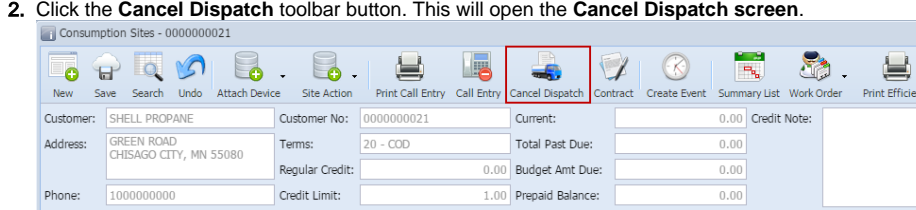

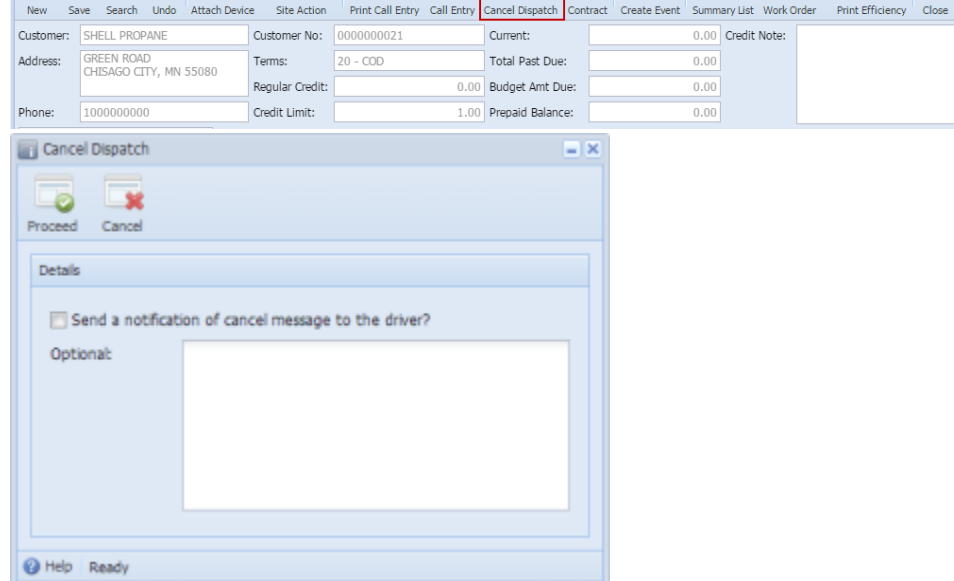

- 3. If a notification needs to be sent to the driver, select the **'Send a notification of cancel message to the driver?**' option, and then enter the message.
- 4. Click the **Proceed button**.

## **Via the Delivery Dispatching screen:**

- 1. On the Menu panel, double click the **Dispatch Deliveries menu**. This will open the **Delivery Dispatching screen**.
- 2. Filter the records in the grid using the fields in the **Selection Criteria panel**. By default, From and To fields are disabled and will be enabled after a condition has been selected/set.

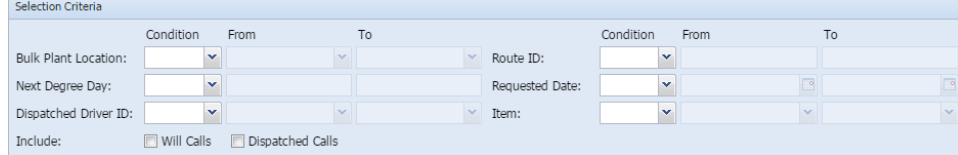

3. Click the **Search toolbar button.**

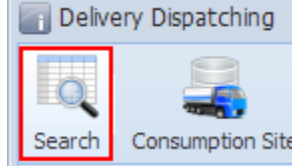

4. Select the consumption site record in the grid, and then click the **Cancel Dispatch toolbar button**. This will open the **Cancel Dispatch screen**.

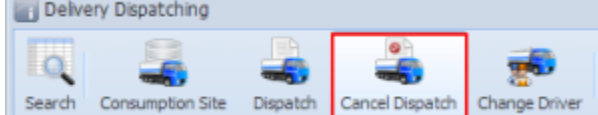

- 5. If a notification needs to be sent to the driver, select the 'Send a notification of cancel message to the driver?' option, and then enter the message.
- 6. Click the **Proceed button**. An **email** will be sent to the driver.

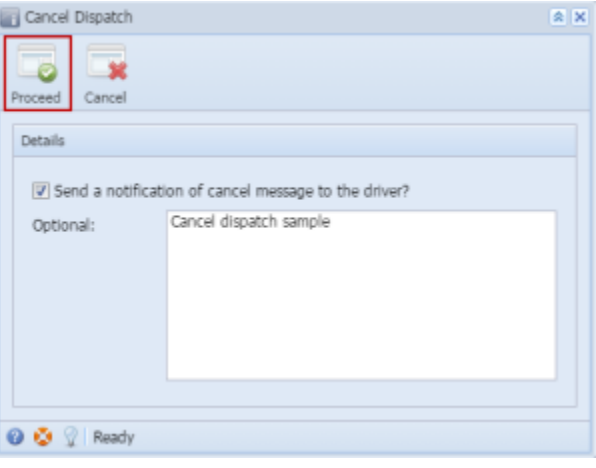